2-ตรวจการดาวน์โหลดใบรับรองภาษี - คู่มือ

## คลิก 2-ตรวจการดาว์นโหลดใบรับรองภาษี

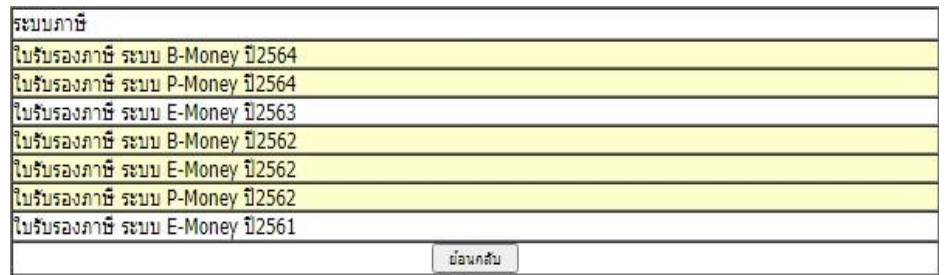

หน้าจอจะแสดงข้อมูลภาษีที่นำขึ้นเน็ต ให้คลิกจัดการ เลือกปีภาษีที่ต้องการ (หากมองเห็นข้อมูลในการ จัดการ แต่ไม่มีข้อมูลใบโหลดภาษี ไม่ต้องนำข้อมูลขึ้นซ้ำอีก ให้ตรวจหาสาเหตุว่าเป็นเพราะเหตุใด)

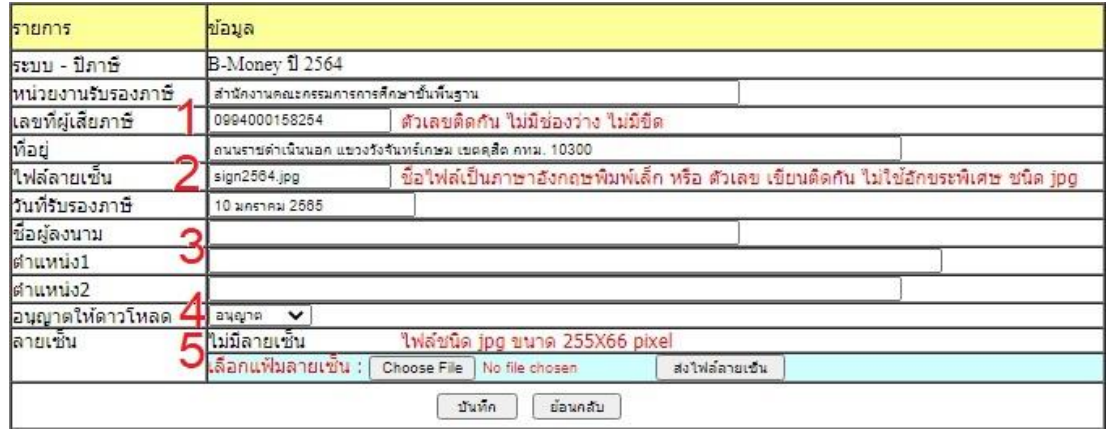

- 1 เลขที่ผู้เสียภาษี เป็นตัวเลขติดกัน ไม่มีขีด ไม่มีช่องว่าง หากมีขีด ให้ลบขีดออก
- 2 ชื่อไฟลล์ ายเซ็น เป็นภาษาองักฤษพิมพเ์ล็ก หรือ ตวัเลขเขียนติดกนั เป็นชนิด jpg ไม่ใชอ้กัขระพิเศษ เช่น !@#\$%^&\* ห้ามใช้
- 3 ชื่อผู้ลงนาม และตำแหน่ง หากเป็นระบบ P-Money ไม่ควรว่าง
- 4 หากข้อมูลทุกอย่างสมบูรณ์ เลือกอนุญาต จะมองเห็นใบรับรองภาษี กรณีข้อมูลมีปัญหา หรือ ผดิพลาดใหเ้ลือก ไม่อนุญาต เพื่องดการดาวน์โหลดไปก่อนขอ้มูลจะสมบูรณ์
- 5 หากระบบแจ้งว่าไม่มีลายเซ็น ให้ทำไฟล์ลายเซ็นแล้วนำมาอัพโหลดขึ้น ไฟล์เป็นชนิด <sub>jpg</sub>

```
 ขนาด 255 X 60 pixel
```
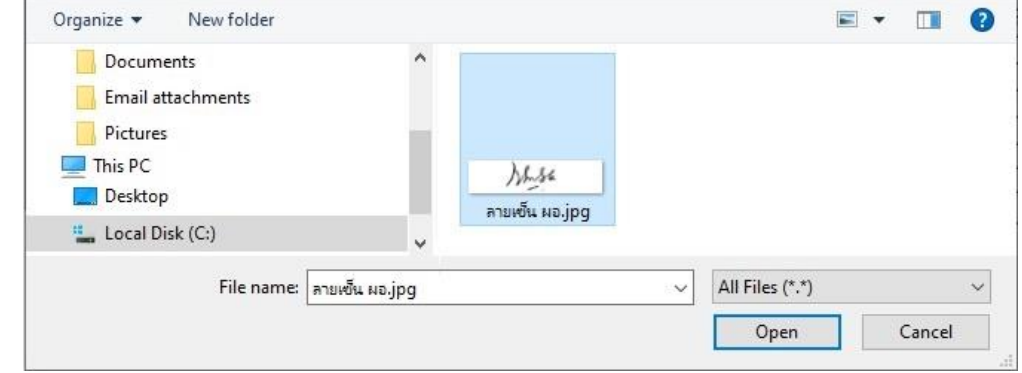

ตวัอยา่ งการเลือกไฟลล์ ายเซ็น

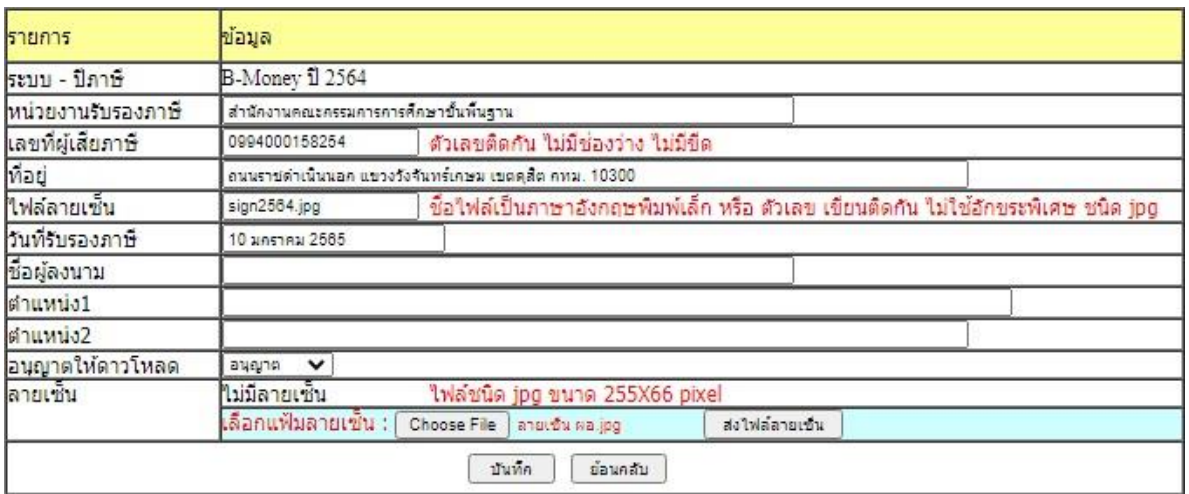

## คลิกปุ่มส่งไฟลล์ ายเซ็น

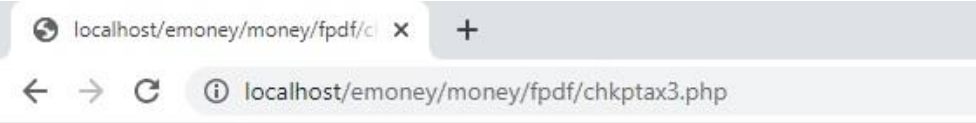

ได้รับใฟล์แล้ว ชื่อ ลายเช็น ผอ.jpg ขนาด 3538

## ้ระบบแจ้งว่า ได้รับไฟลลายเซ็นแล้ว ระบบจะเปลี่ยนชื่อไฟล์ให้ตรงกับชื่อไฟล์ลายเซ็นเอง

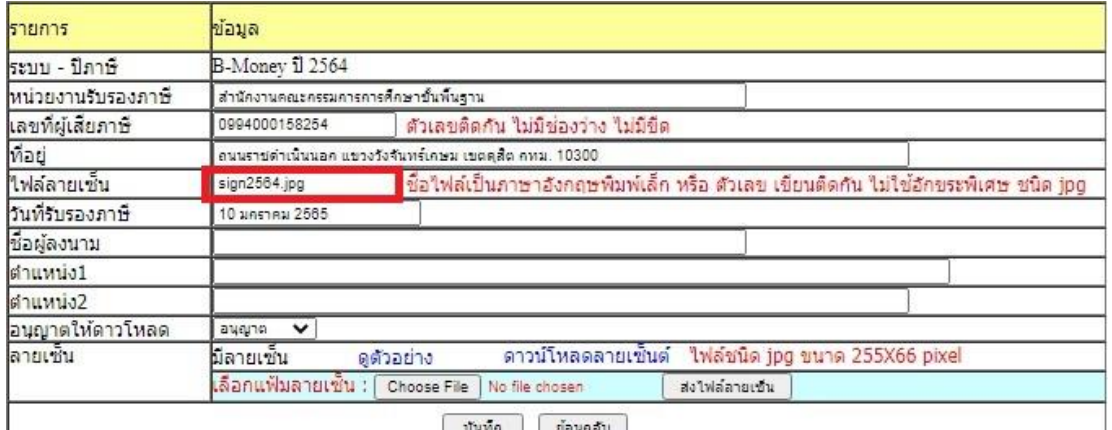

เมื่อตรวจสอบวา่ มีไฟลล์ ายเซ็น ตรงกบั ชื่อไฟล(์ที่ตีกรอบสีแดง)ระบบจะแจง้วา่ มีลายเซ็น

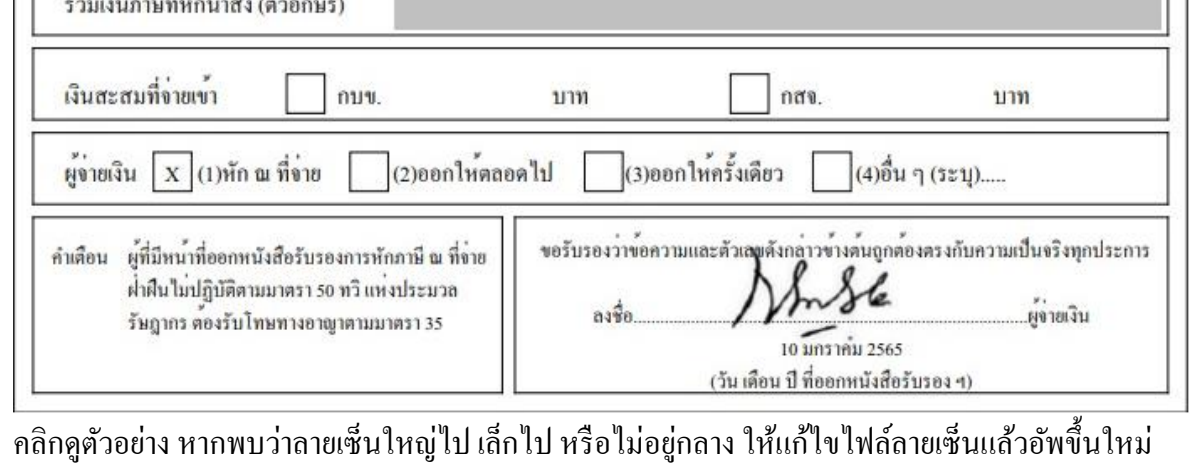

MA

สแกนลายเซ็น หรือ ถ่ายรูปลายเซ็น หรือ PrintScreen

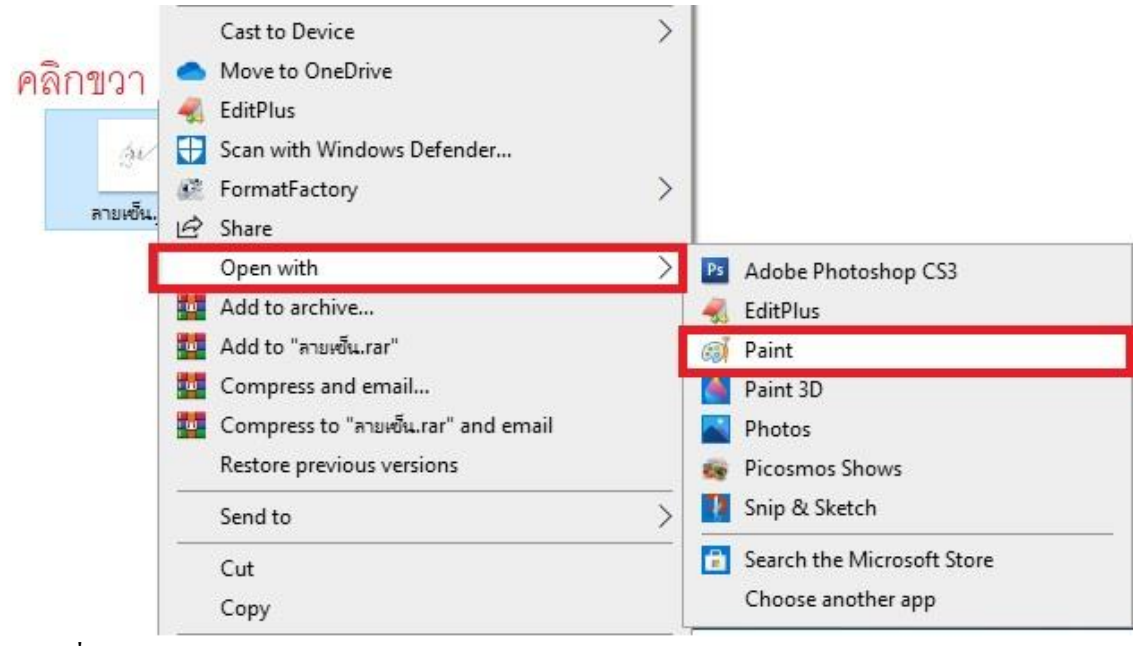

คลิกขวาที่ไฟล์ลายเซ็น เลือก Open With -> Paint

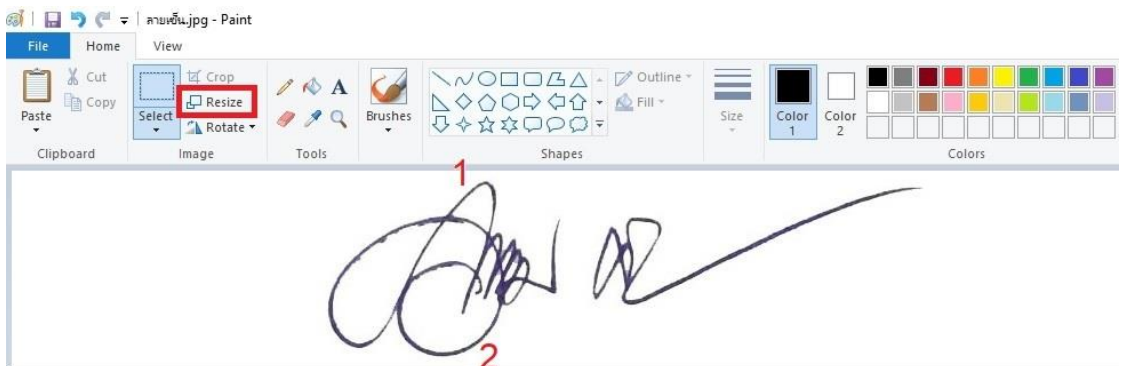

ึกด Ctrl+A เพื่อเลือกทั้งหมด แล้วกดปุ่มลูกศรขึ้นเพื่อเลื่อนภาพลายเซ็นให้ขึ้นไปชิดขอบบนโดยให้ห่าง ึ ขอบเล็กน้อย (หมายเลข 1) จากนั้นเอาเมาส์คลิกส่วนล่างสุดเพื่อลากขอบล่างให้เลื่อนขึ้นไปใกล้ขอบล่าง ภาพลายเซ็น (หมายเลข 2) จากน้นัคลิกปุ่ม Resize (ตีกรอบสีแดง)

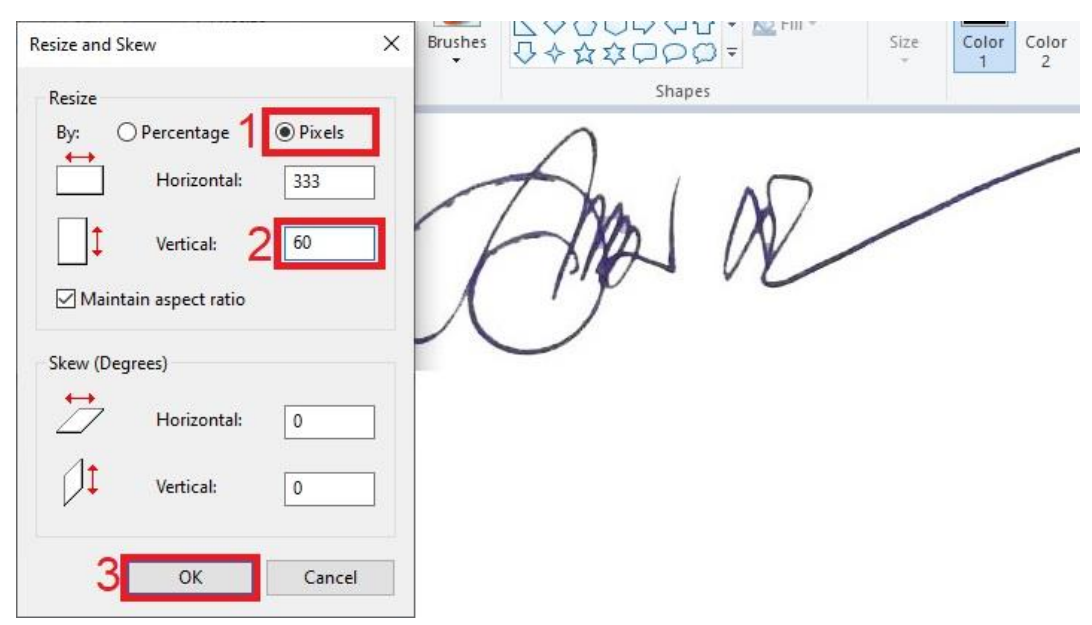

คลิกเลือก pixels (หมายเลข 1) ตรง Vertical: พิมพ์ 60 (หมายเลข 2)แล้วคลิกปุ่ ม OK (หมายเลข3)

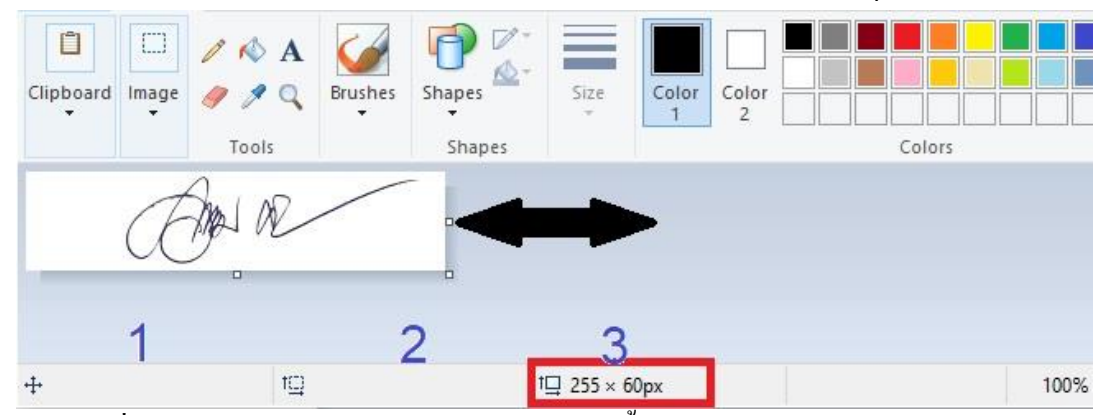

เอาเมาส์ลากเลื่อนขอบขวาของภาพ(ตรงจุดกลางลูกศรสีดา ช้ี) ให้ได้ขนาด 255 Pixels สังเกตจาก บรรทัดสเตตัส ดา้นล่าง info ที่ 3 (หมายเลข 3) เลขข้างหน้า เลื่อนภาพให้อยกู่ ่ึงกลาง

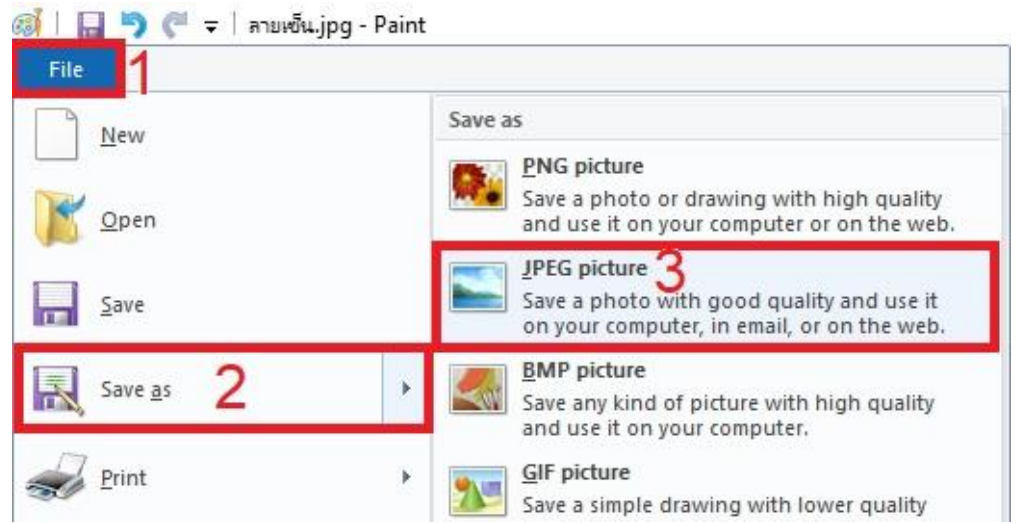

เมื่อไฟล์ได้ขนาด ทำการบันทึกโดย คลิกที่ File (หมายเลข 1) เลือก Save as (หมายเลข 2) เลือก JPEG picture (หมายเลข3)

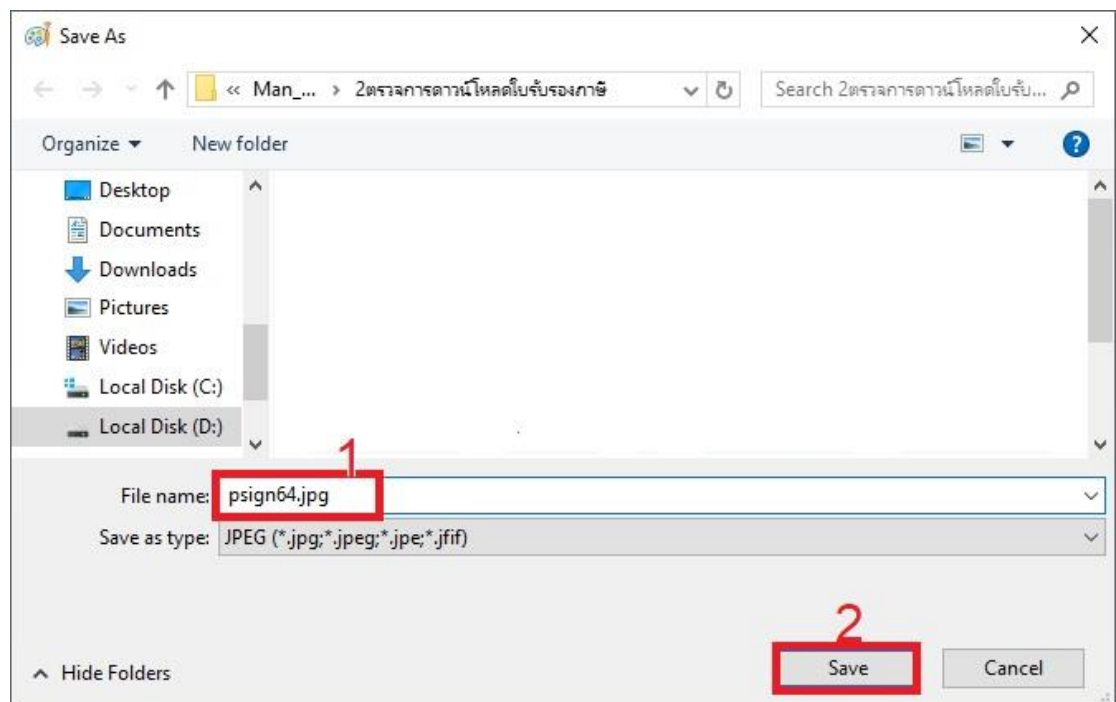

ต้งัชื่อไฟล์(หมายเลข 1) ต้งัเป็นภาษาองักฤษ ตวัพิมพเ์ล็ก หรือตวัเลข ไม่เวน้วรรคไม่ใชอ้กัขระพิเศษ เช่น !@#\$%^&\*+= เป็นต้น ไม่ตั้งชื่อยาวเกินไป เป็นไฟล์ชนิด JPEGแล้วคลิกปุ่มบันทึก (หมายเลข 2)